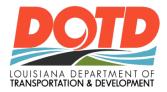

# e-Construction News

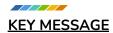

Welcome to the March edition of the e-Construction newsletter.

# **Going Paperless...**

That is the theme we will discuss in the e-Construction time slot at the Louisiana Transportation Conference 2023 (session 84).

If you will be at the conference, join us Wednesday the 15th from 10:15 am - 12:00 Pm. The e-Construction group will team up with HeadLight and HaulHub to deliver updates on current initiatives.

Hope to see you there!

-LADOTD e-Construction Group

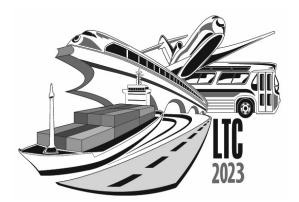

| TABLE OF CONTENTS          |     |
|----------------------------|-----|
| KEY MESSAGE                | 1   |
| UPCOMING CALENDAR          | 2   |
| HIGHLIGHTS                 | 3   |
| LADOTD e-CONSTRUCTION      | 4-5 |
| VIRTUAL COURSES & TRAINING | 5   |
| RESOURCES                  | 6-8 |

# **UPCOMING CALENDAR**

Here are the upcoming sessions that will enhance your use of the technology that's being rolled out. Pro Tip: Fully charge your iPad or other devices before attending

## TRAININGS

# **Optional Monthly Webinar: LADOTD e-Construction**

**Topic: Quick Image capturing and Soil, Moisture, and Density form** In this month's webinar we will pair together two demonstrations that so many of you have asked for!

First, the HeadLight team will demonstrate useful ways to quickly capture multiple images. In the second half of demonstrations, LADOTD's e-Construction group will introduce the much anticipated Soil, Moisture, and Density form.

Don't forget to bring all your questions and feedback, we would love to hear and maybe even solve some of your questions right there on the spot!

## 03/08/2023 | 2:00PM CST

SIGN UP WEBINAR

# **Optional Q&A Session**

The conversation continues with a Q&A session this month! You bring your questions, concerns, and ideas and we'll provide the answers.

03/21/2023 | 10:00AM CST

SIGN UP MEETING

# LADOTD: Optional Microlearning Session

#### Topic: Build Report for Prior day

In this 20 minute session, HeadLight will demonstrate how yesterday's unfinished/uncreated report doesn't have to steal too much of today's time. You should leaving knowing how to:

- Create/select observations for prior days report
- Build Daily Work Report for prior day
- Build Daily Work Report for future day

## 03/30/2023 | 10:00AM CST

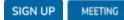

#### **HIGHLIGHTS**

A couple of highlights from March

# What's better than documentation supported by an abundance of images and videos?

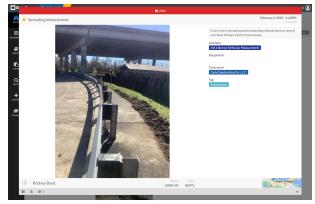

Image of crew spreading and compacting embankment on New Orleans Earhart Expressway.

District 02 Unit 232's Rodney Boyd has started the new year with exceptional and well diverse observations that help to provide superb reports. Rodney has provided a great deal of data ensuring those who follow his projects almost feel as if they actually were on-site.

# Engineering Tech Rodney Boyd year to date has captured 1,374 observations.

- 485 Photos
- 44 Videos
- 288 Narratives
- 512 Spreadsheet Observations

# Unit 252 makes a huge observation surge to kick-off 2023, averaging 30 images daily.

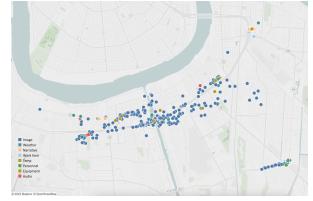

District 02 Unit 252 observation heatmap.

We would also like to highlight District 02 Unit 252 for capturing **4,237 observations** year to date. Project Engineer Corbett Hollier and team, continue the great work of using HeadLight to shine light on the work being done in your area.

# The eight members of Unit 252 office managed to capture:

- 1,214 Images
- 593 Weather observations
- 1,265 Narratives
- 4,237 Total observations

# Keep up the great work!

# LADOTD e-CONSTRUCTION

#### TCLB (Traffic Control Log Book)

The new TCLB application is now online. When there are network issues, use the excel sheet, listed next to the TCLB link.

#### **Construction Internet Site:**

# http://www.dotd.la.gov/Inside\_LaDOTD/Divisions/Engineering/Construction/Pages/default.a

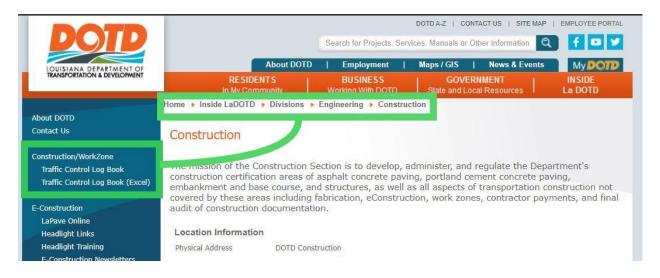

#### In accordance with 713.09.4:

On days when the Department's Site Manager Program is unavailable, either due to location or operation, the TCS shall make arrangements with the approval of the Project Engineer to submit the traffic control diaries daily.

PEs should upload manually submitted dairies to FileNet and include in the project files.

Each TCS personnel must have: > a unique SiteManager ID (to register: <u>http://wwwapps.dotd.la.gov/engineering/registrations/register.aspx?type\_id=4</u>)

> a current TCS certificate (expires 4 years from initial date)

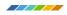

## SITE MANAGER MIGRATION

The Site Manager migration to Oracle Cloud was successful, but there have been reports of severe performance issues while trying to use the application. OTS is actively working to gather information, performing various network tests to determine

the cause and resolve the issue.

Please continue to send support tickets to <a href="https://otsupport@la.gov">otssupport@la.gov</a>

# **VIRTUAL COURSES & TRAINING**

## Missed the February e-Construction webinar?

Click on the image to see Phil and Les provide a deep dive into annotating images using HeadLight Fieldbook and the native iOS app.

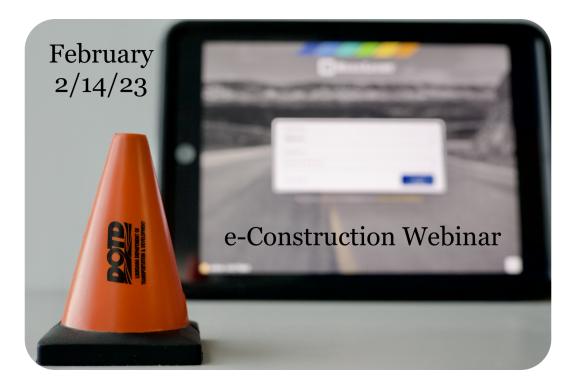

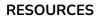

These resources provide answers or instant benefits as you explore LADOTD e-Construction. Many are great contacts that have provided multiple ways (email, phone number, and Q&A Sessions) of communication that would be schedule friendly. Remember, all questions, concerns, and feedback are invited but more importantly encouraged.

HeadLight Fieldbook Academy Page

Tutorials, videos, and best practices for using FieldBook and tips and tricks on how to use an iPad.

- <u>LADOTD e-Construction Webpage</u> Information about LADOTD e-Construction including quick links for login and contact information.
- <u>LADOTD HQ Construction YouTube</u> Training videos with chapters for quick navigation to the section you need.
- Email us at <u>DOTD-ECONSTRUCTION@la.gov</u> All questions, concerns, and feedback are invited but more importantly encouraged.
- Reach HeadLight at <a href="mailto:support@headlight.com">support@headlight.com</a> or by phone (844)467-2842.

# **TIPS & TRICKS**

# Add/Change Report Title

When completing a report, I'm sure you've seen the title "LADOTD(HDR)" and wondered what this is and if it can be changed.

This temporary title's acronym stands for LADOTD "HeadLight Daily Report." It only acts as a placeholder and yes it can be changed!

Whether you are getting ready to submit your daily report or want to change the title after submitting: tap on the words "LADOTD(HDR)" in the upper left corner of the report details window. The words then become highlighted. Anything you type now will overwrite the existing title, and you can change it to whatever you prefer.

Feel free to try it on the practice LADOTD Training 2.0 project before doing it on a live one. Remember, it's your sandbox to practice anything and everything you would like to implement into your real HeadLight reports.

# Quick Image Capturing

Ever find yourself short on time, having to multitask, or in a situation where you would like to capture a few pictures and label them later? No worries, you can shave time by adding the journal Image Observation to your main menu. Below are five steps to get you "quick capturing" in a matter of no time.

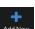

- 1. Tap on the "Add New" " in the main menu column to your left.
- 2. When the window appears, tap on "Edit Favorites" in the top right corner.
- 3. You should notice all selections have a "+" by them now. Click on the "+" located to the left of "**Image**" under **Journal Observations**.
- 4. Once you see the green check, you can now click on "**Done**" located in the upper right corner of the add new action link window.
- 5. Now "**Image**" observation is located in the main menu column allowing you to capture images quickly.

**REMINDER:** This setting only applies to the current project when added. If you would like it to be on others, you must complete these steps under each project. Also, don't forget to use the bulk labeling tip to make sure you add Equipment, Line item, and Contractor to quick captured images.

# **Dictation/Voice to Text**

Working on the iPad has major benefits but it also has a few minor pain points as well. The keyboard for instance might not be suited for all fingers or for those who are more familiar with a standard size QWERTY keyboard. Therefore, Apple wanted to accommodate all by incorporating a "Dictation/voice to text" key. This key is available when your keyboard displays. By simply tapping on the microphone key located to the left of your spacebar, you can begin to tell your iPad what you would like for it to type.

**REMINDER:** While "Dictation/Voice to Text" is very smart in decoding what you're saying. It lacks the ability to know when or if you need punctuations following your statements. You must include in your statement periods, question marks, commas, and exclamation points. For example, this is a statement I would make under dictation. "Why didn't anyone tell me about this trick before, question mark. This could have saved me on many finger errors in my report, period.

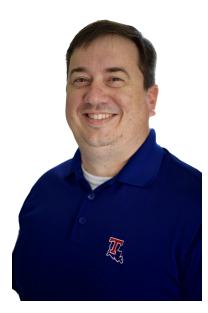

"In my tenure as the Construction Section's SiteManager and Systems Engineer I have seen the Department pilot a number of software programs with varying levels of success. HeadLight's IT team driving the integration efforts made deploying Fieldbook an easy lift for LADOTD."

-Matt Jones, LADOTD Systems Engineer